## 日本天文学会年会

現地 + オンライン (ハイブリッド) 参加マニュアル

視聴者用

version: 1.1 (2024年3月10日) 作成: 日本天文学会年会実行委員会 2024

# **目次**

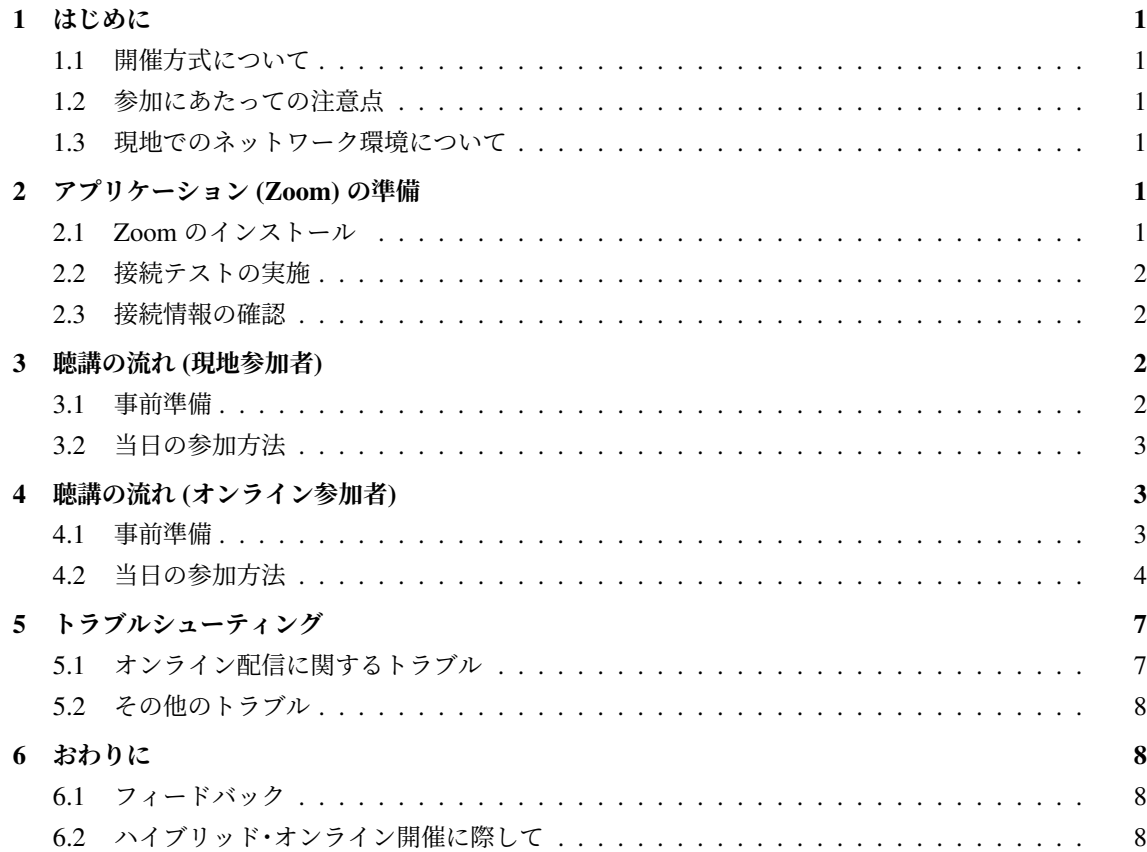

## 1 はじめに

#### <span id="page-2-0"></span>1.1 開催方式について

<span id="page-2-1"></span>日本天文学会 2024 年春季年会は東京大学にて開催を予定しています。3 月 11–12 日は企画セッション を中心とした現地対面開催 (東京大学本郷キャンパス)、3 月 13–15 日は通常セッションを中心とした 完全オンライン開催となります。現地開催のセッションでも講演はオンラインでの配信を予定してい ます。

#### **開催期間:2024 年 3 月 11 日 (月) – 2024 年 3 月 15 日 (金)**

現地参加・オンライン参加とも事前に登録いただいた方のみご参加いただけます。企画セッションの口 頭講演は原則現地で実施いたしますが、ウェブミーティングシステム「Zoom」を利用してオンラインで も配信いたします。ただしオンライン配信についてはベストエフォートでの対応となります。このマ ニュアルでは現地、およびオンラインでの年会参加・聴講方法をご説明致します。

#### 1.2 参加にあたっての注意点

<span id="page-2-2"></span>現地参加される皆さんは、学会から事前にお知らせする注意点をよくお読みになってご参加ください。 オンライン参加される皆さんは、学会からお送りする接続情報をお手元に置き、ご自身の PC での Zoom 接続をご準備ください。

推奨する接続環境は Zoom に依存します。接続媒体 (PC 等) の設定や通信環境が受信状況に大きく影響 致しますので、ご自分の環境が対応しているか、あらかじめ Zoom (ヘルプセンター) でご確認ください。 また下記の点については十分にご注意ください。

- **参加時の録画・録音、発表資料のキャプチャ保存** は[固くお断りいたします。](https://support.zoom.us/hc/ja/categories/200101697)
- **講演内容や Zoom リンクの再配布 (SNS 等を含むインターネットサイトへの掲載、配信など)** に ついても固くお断りいたします。

#### 1.3 現地でのネットワーク環境について

<span id="page-2-3"></span>東京では eduroam が利用可能です。 eduroam アカウントをお持ちの方は原則として eduroam をお使い ください。また、eduroam を使用できない方には eduroam に接続するためのゲストアカウントを発行い たします。受付に申請ブースがありますのでアカウントを取得してください。

## 2 アプリケーション (Zoom) の準備

#### <span id="page-2-4"></span>2.1 Zoom のインストール

<span id="page-2-5"></span>ハイブリッド配信ではミーティングアプリケーション Zoom を使用します。講演者のプレゼンテーショ ンは Zoom ミーティングによって、全体集会などは Zoom ウェビナーによって配信されます。オンライ

ン講演者およびオンライン参加者はかならず、当日利用する端末に Zoom をインストールしておいてく ださい。現地講演者はプロジェクタに直接接続してプレゼンテーションをおこなうため Zoom のインス トールは必須ではありません。ただし、セッション会場が満席の場合には予備室からオンライン参加し ていただくこともありますので、現地参加者もできるだけ Zoom のインストールをお願いいたします。 Zoom のアプリケーションは下記のサイトからダウンロードできます。<sup>1</sup>

Zoom ダウンロードセンター https://zoom.us/download

#### 2.2 接続テストの実施

<span id="page-3-0"></span>Zoom のインストール後には接続テストを行っておくことをお勧めいたします。下記のサイトから接続 テストを実施できます。

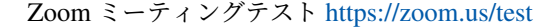

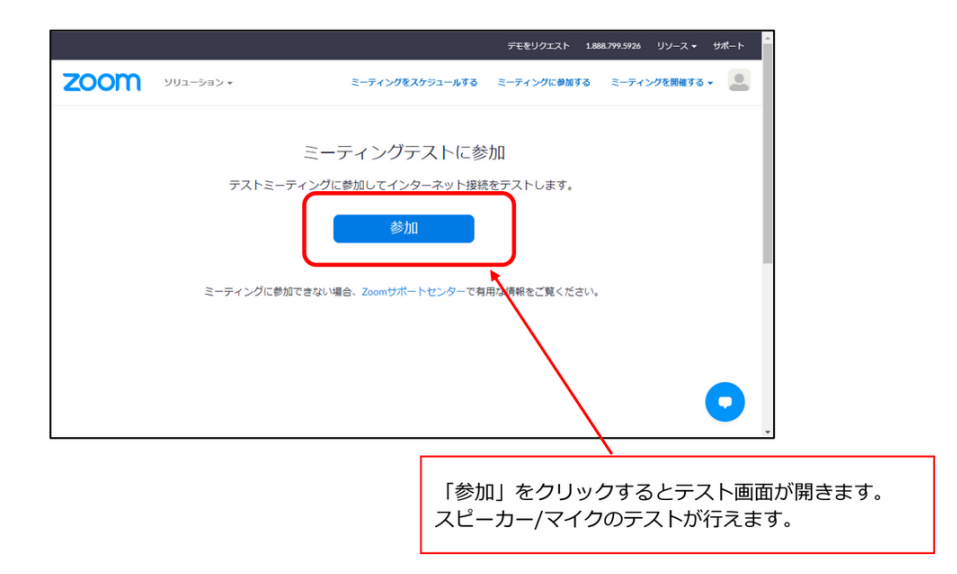

#### 2.3 接続情報の確認

<span id="page-3-1"></span>接続するには各会場の URL とパスワードが必要となります。事前に接続情報を記した PDF ファイルを メールで共有いたしますので、すぐに確認できる場所にご用意ください。

## 3 聴講の流れ (現地参加者)

#### <span id="page-3-2"></span>3.1 事前準備

<span id="page-3-3"></span>学会からお知らせする会場案内・参加方法の案内をよくお読みください。体調管理に十分お気をつけい ただき、体調のすぐれない方は現地参加をお控えください。

<sup>1</sup> セキュリティ向上のためにバージョンのアップデートが頻繁に行われています。最新の状態にしておくことを推奨いたし ます。

#### <span id="page-4-0"></span>3.2 当日の参加方法

#### 3.2.1 会場での受付

当日は、会場に到着されたらまず受付で入場確認や名札の受け取りを行います。事前に学会からお知ら せする会場の案内をよくお読みください。受付に必要な QR コードを学会から事前に参加申込時に登録 されたメールアドレスにお送りいたします。お手元にご準備のうえ時間に余裕をもって受付会場にお越 しください。

#### 3.2.2 セッション会場への入室

会場へはセッション開始時刻の 5 分前までを目安に入室してください。ご利用いただける座席が制限さ れている場合がありますので、確認のうえ御着席ください。会場が満席の場合には予備室を臨時のセッ ション会場として使用する予定です。スタッフの指示に従って予備室に移動してください。

適切なマスクの着用など、学会からお願いする会場内での行動指針にご協力ください。

#### 3.2.3 聴講

セッションの開始 3 分前を目処に、座長からセッションの流れや質問の仕方が説明されます。セッショ ン中は座長や会場係の指示に従ってください。

#### 3.2.4 質問をする場合

座長が質問を募集します。質問がある方は「挙手」をしてください。座長から指名されたら会場係が質問 者用マイクをお渡しします。オンラインの参加者にも聞こえるように、マイクを使用して発言してくだ さい。質問者用マイクが指定場所に設置している会場では、座長から指名されたら質問者用マイクの前 まで移動して発言します。質問ははっきりと簡潔にお願いいたします。

## <span id="page-4-1"></span>4 聴講の流れ (オンライン参加者)

#### <span id="page-4-2"></span>4.1 事前準備

#### 4.1.1 接続環境の準備

当日までに以下の物品・環境をご用意ください。

- **ネットワーク**: なるべく安定した回線をご用意の上接続してください。接続が途切れそうな場合 には、「〇〇のネットワーク帯域幅が低くなっています」などのアラートが表示され、ミーティン グへの接続が切断されることがあります。
- **接続端末**: パソコン、スマートフォン、タブレットなど。
- **スピーカ**: パソコン内蔵スピーカ、外部スピーカ、イヤフォンなど。他の学会参加者が近くにい る場合には、ハウリングの可能性があるので内蔵スピーカの使用は推奨いたしません。
- **マイク**: 質問で話す場合に必要になります (内蔵マイク、外付けマイク、ヘッドセットなど)。※ 講演時以外は OFF にしてください。

#### 4.2 当日の参加方法

#### <span id="page-5-0"></span>4.2.1 接続情報の確認

接続するには各会場の URL とパスワードが必要です。接続情報を記した PDF ファイルをご用意くだ さい。

4.2.2 会場への入室

各会場へは、セッション開始時刻の 5 分前を目安に入室してください。

時間になりましたら、該当の URL をクリックしてください。参加情報 (氏名・メールアドレス) の入力 が完了すると Zoom が起動します。ネットワークの負荷を軽減させるため、2 つ以上のセッションに、 同時に入室することはお控えください。接続の手順は以下の通りです。

- 1. 接続先 URL をクリック (またはブラウザーのアドレスバーに URL を入力してジャンプ) してく ださい。
	- 例) https://zoom.us/meeting/register/XXXXXXXXXXXXXXXXXX
- 2. 参加登録画面で参加情報を入力します。2参加するセッションがウェビナーで開催される場合には 登録画面が異なりますのでご注意ください。

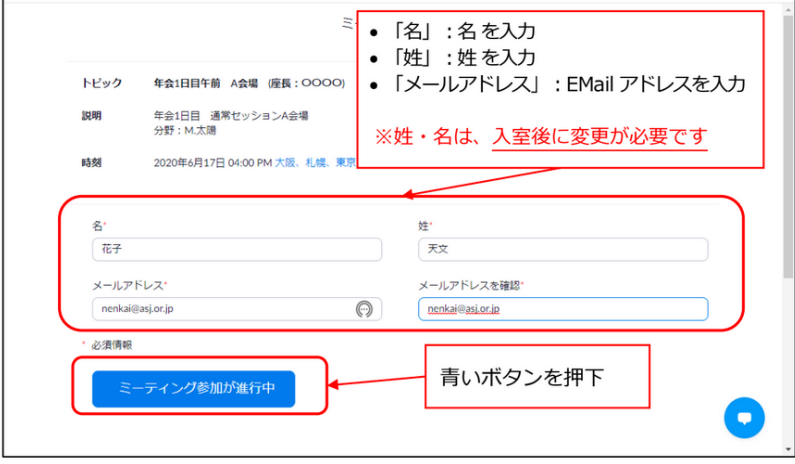

3. Zoom 画面を起動 (パソコンの場合) します。

 $^2$  注: セッション開始時刻より 30 分以上前に登録を行なった場合、Zoom の接続先情報がメールで送られます。セッション の時間になりましたら、送られたメールの URL をクリックして接続してください。

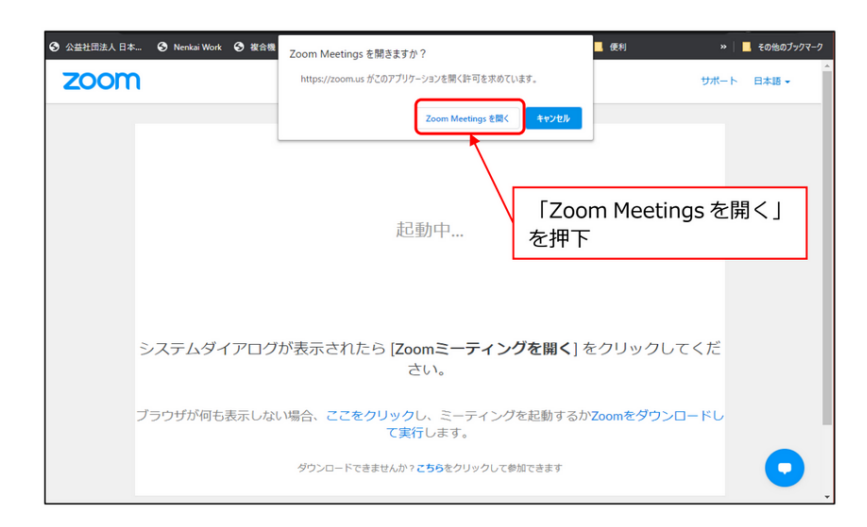

4. ミーティングルームへ入室します。

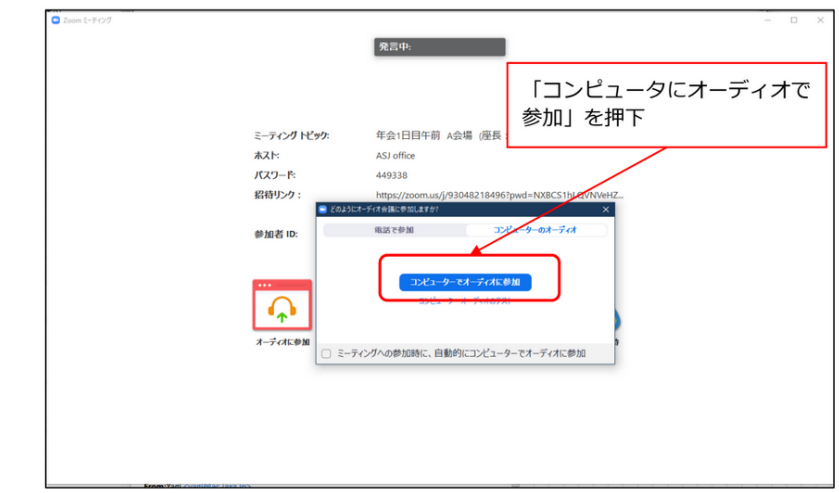

5. 参加者名を変更しと接続状態を確認します。

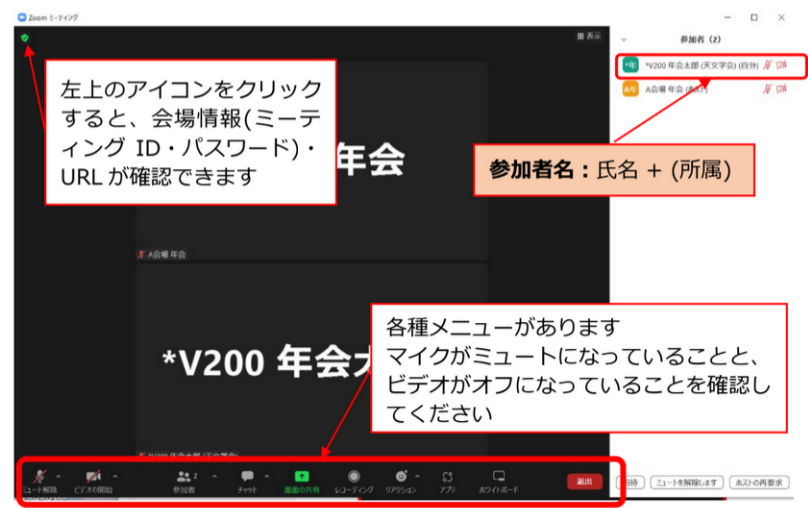

メニューから「参加者」をクリックして参加者一覧を表示させます。自身の名前をクリックし て 「詳細」から「名前の変更」を選択して「参加者名」を以下のように設定してください。 **参加者名** : 氏名 + (所属) / 例)天文太郎 (天文大学)

**Zoom のマイクは常時ミュートにしてください**

ミーティング中に使用する可能性のある主な機能は以下のとおりです。

• ミュート: マイク/スピーカの設定、マイクの ON・OFF 切り替えができます。座長に許可された

とき以外はミュートに設定してください。

- 参加者: ミーティングの参加者を確認できます (画面右側)。
- チャット: 参加者にメッセージを送ることができます。

#### 4.2.3 聴講

セッションの開始 3 分前を目処に、座長 (ウェビナーの場合は司会) からセッションの流れや質問の仕方 が説明されます。

聴講中は忘れずにマイクをミュートに設定してください。場合によっては座長・会場係が強制的に ミュートに設定することもあります。

講演は Zoom ミーティングを介して配信されます。プレゼンテーションは以下の 2 つの方法で共有され ます。

- 1. 講演者が現地にいる場合: 配信ホスト用計算機のビデオ映像として講演の画面が配信されます。 Zoom の表示設定を「スピーカービュー」に設定してください。3
- 2. オンライン講演の場合: 講演者が Zoom の画面共有機能を使用してプレゼンテーション画面を配 信します。共有されたコンテンツを視聴してください。

セッションの途中でも入室および、退出することができます。退出するときは、画面右下にある赤いボ タン**「退出」**を押下してください。

#### 4.2.4 質問をする場合

座長が質問を募集します。質問がある方は、速やかに「挙手」してください。オンライン参加者は Zoom による挙手機能を使用します。

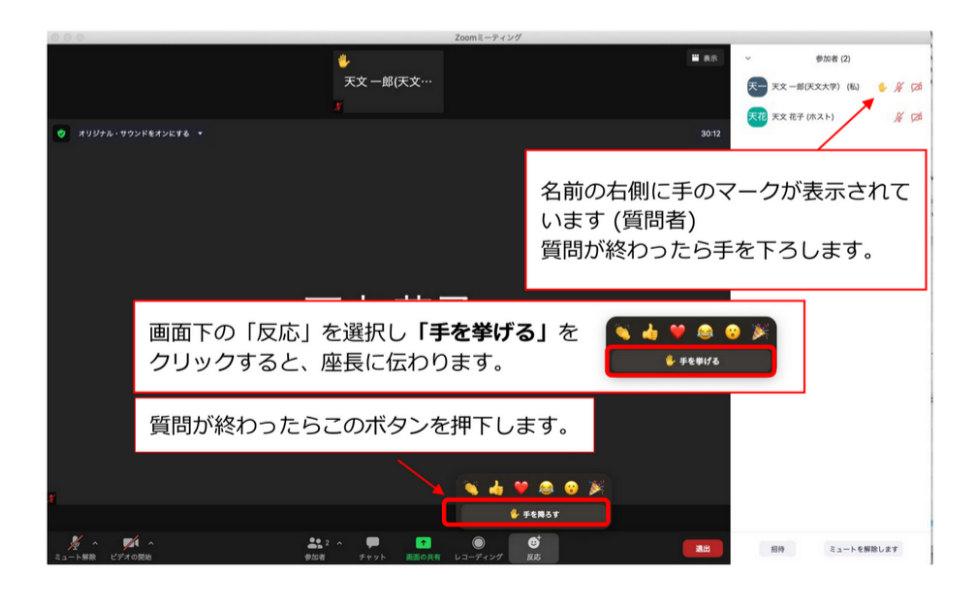

座長の指名を受けたら、**ご自身でミュートを解除して**発言するようにしてください。

• 最初に名前/所属を伝えた後、質問してください。

<sup>3</sup> スピーカービューで表示されるビデオは講演画面が優先されるように設定されることになっていますが、もし設定が有効 になっていない場合には座長にご連絡ください。

- 質問は、早口にならず、はっきりと簡潔にお願いいたします。
- 質問が完了したら忘れずに**ご自身でマイクをミュートして**ください。

セッションがウェビナーで開催される場合は質問方法が異なります。質問がある方は、速やかに「Q&A」 に入力してください。

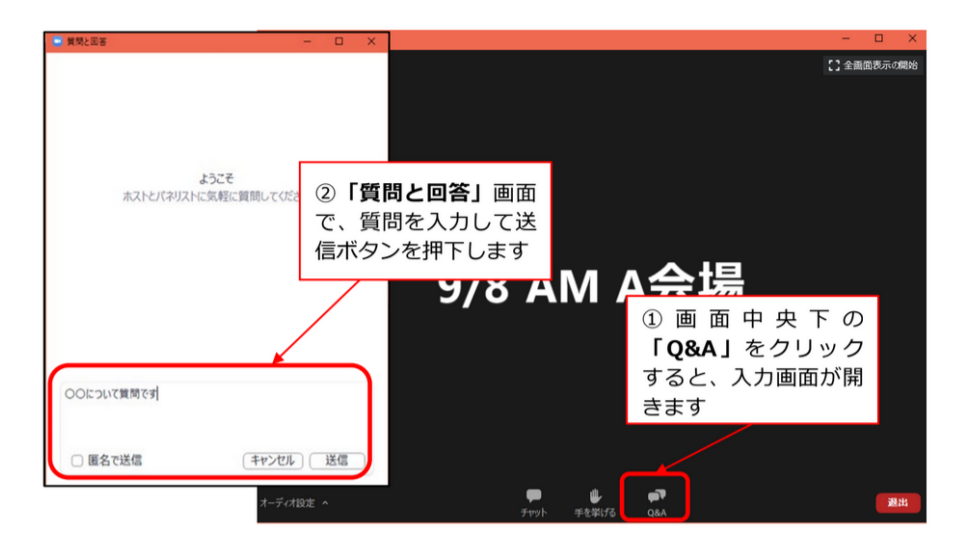

Q&A に記述する文は,"〇〇について質問があります"など短い文章で問題ありません。また司会の進 行に応じて挙手をしてください。司会に指名されたら会場の操作担当者がミュートを解除したします。 Zoom 音声より質問してください。質疑応答が完了いたしましたら操作担当者が再びミュートに設定い たします。

## <span id="page-8-0"></span>5 トラブルシューティング

### <span id="page-8-1"></span>5.1 オンライン配信に関するトラブル

#### 5.1.1 Zoom が頻繁に固まる・接続が切断される

会場内参加者の接続の制限や、状況によっては別のネットワークを使うなどの対策をおこなう可能性が あります。開催地担当者、座長の指示にしたがって対応してください。

Zoom を使用したセッション運営が難しい場合にはハイブリッド開催を断念して現地のみの講演に切り 替える可能性もあります。

#### 5.1.2 Zoom ミーティングからの接続が切れてしまった

ケーブルや Wi-Fi ネットワークなどを確認して再接続を試みてください。再接続に時間がかかる場合に は座長に状況を報告し、対応を相談してください。

#### 5.1.3 講演が始まったがプレゼンテーション画面が配信されない

まずは講演者が現地にいるのかオンライン講演なのかを確認してください。ハイブリッド開催では現地 のプレゼンテーション画面は配信ホスト用計算機のビデオ画像として配信します。ご自身の Zoom の 表示設定が「ギャラリービュー」になっていないか確認してください。「スピーカービュー」に切り替える

ことでプレゼンテーション画面が大きく表示されます。スピーカービューに変更する方法については Zoom のマニュアルを参照してください。

#### 5.1.4 ハウリングが発生した

ご自身の端末の Zoom およびスピーカの**音声入出力がオフ**であることを確認してください。また予備会 場でオンライン配信を視聴している方もご自身の端末のオーディオ設定を確認してください。会場の担 当者が確認いたしますので指示に従ってください。

#### 5.1.5 現地講演者・質問者の音声が聞こえない

会場のマイクの設定、卓上マイクスピーカの配置を調整いたします。座長と会場係にご連絡ください。

#### 5.1.6 リモート講演者・質問者の音声が聞こえない

オンライン聴講している場合には自身のスピーカ設定を見直してください。会場で参加している場合に は座長あるいは会場係に申し出てください。会場のマイクスピーカの設定を調整します。あるいは座長 が卓上マイクスピーカに会場のマイクを近づけることで対応します。

発言者側の音声入力に問題がある場合には、大きな声で話していただく、あるいはマイクに近づいて話 していただくよう座長経由で講演者に依頼します。

#### <span id="page-9-0"></span>5.2 その他のトラブル

#### 5.2.1 進行が大幅に遅延している

他の講演に影響する可能性があるため、20 分以上スケジュールから遅延する場合には、年会実行委員で 対応を検討します。座長と会場係の指示に従ってください。

#### 5.2.2 講演者が現れない

講演スケジュールを維持するため、次の講演に進むなどせず待ちます。現地・リモートに関わらず講演 者が不在の場合はキャンセルになりますが、それ以外の場合、持ち時間内は可能な範囲でなんらかの形 で講演してもらうよう支援いたします。

## 6 おわりに

#### 6.1 フィードバック

年会終了後にアンケートを実施する予定です。ご協力よろしくお願いいたします。

#### 6.2 ハイブリッド・オンライン開催に際して

Zoom は利用する媒体 (PC・タブレット・スマートフォン) や Zoom 自体のバージョンによって、メ ニューの表記が異なります。不明な場合は、適宜 Web サイト等で確認してください。

ハイブリッド開催では予期しないトラブルが発生するかもしれません。落ち着いて対応をお願いいたし ます。対応方法が不明な場合は座長や会場係に確認をいただくか、年会実行委員会や学会事務局に相談 してください。主要な連絡先は以下のとおりです。

#### **年会期間中の電話番号:**

090-4387-6893 (学会事務局)

#### **メールアドレス:**

nenkai-committee@asj.or.jp (年会実行委員会)

nenkai@asj.or.jp (学会事務局)